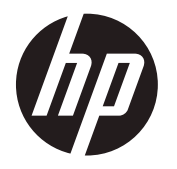

# User Guide

© Copyright 2018 HP Development Company, L.P.

The information contained herein is subject to change without notice. The only warranties for HP products and services are set forth in the express warranty statements accompanying such products and services. Nothing herein should be construed as constituting an additional warranty. HP shall not be liable for technical or editorial errors or omissions contained herein.

#### **Product notice**

This guide describes features that are common to most models. Some features may not be available on your product. To access the latest user guide, go to [http://www.hp.com/support,](http://www.hp.com/support) and follow the instructions to find your product. Then select **User Guides.**

First Edition: May 2018

Version: A, May 2018

Document part number: L33371-001

#### **About This Guide**

This guide provides information on display features, setting up the display, using the software and technical specifications.

- **WARNING!** Indicates a hazardous situation that, if not avoided, could result in bodily harm or loss of life.
- **AUTION:** Indicates a hazardous situation that, if not avoided, could result in damage to equipment or loss of information.
- **IMPORTANT:** Indicates information considered important but not hazard-related (for example, messages related to property damage). A notice alerts the user that failure to follow a procedure exactly as described could result in loss of data or in damage to hardware or software. Also contains essential information to explain a concept or to complete a task.
- **NOTE:** Contains additional information to emphasize or supplement important points of the main text.
- **TIP:** Provides helpful hints for completing a task.

# **Table of contents**

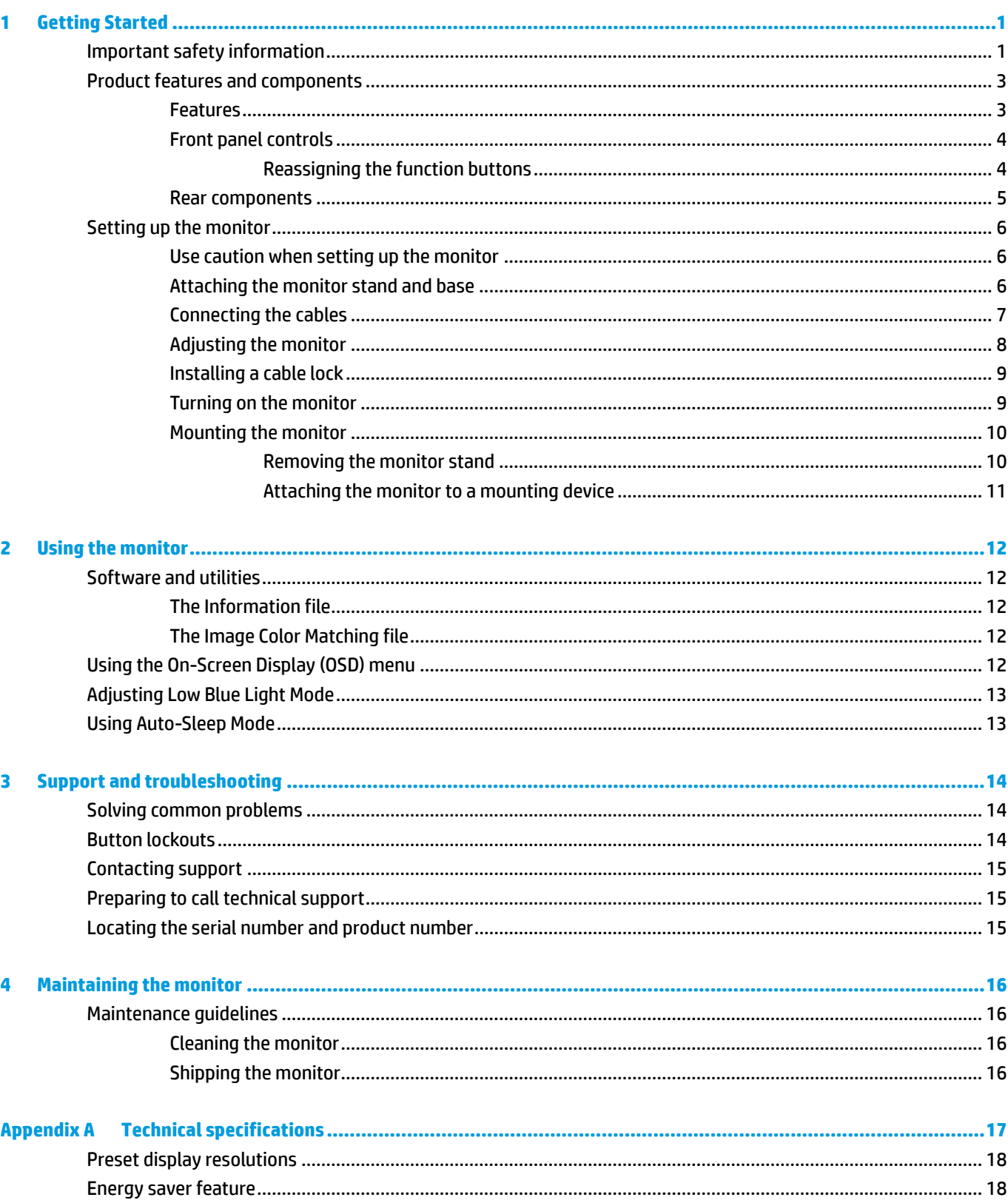

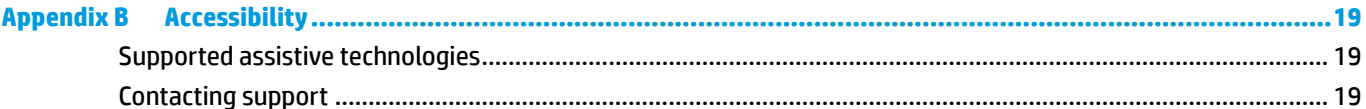

## <span id="page-6-0"></span>**1 Getting Started**

## **Important safety information**

A power cord is included with the display. If another cord is used, use only a power source and connection appropriate for this display. For information on the correct power cord set to use with the display, refer to the Product Notices provided in your documentation kit.

**A WARNING!** To reduce the risk of electric shock or damage to the equipment:

- Plug the power cord into an AC outlet that is easily accessible at all times.
- Disconnect power from the computer by unplugging the power cord from the AC outlet.

• If provided with a 3-pin attachment plug on the power cord, plug the cord into a grounded (earthed) 3-pin outlet. Do not disable the power cord grounding pin, for example, by attaching a 2-pin adapter. The grounding pin is an important safety feature.

Danger of electrical shock or other injuries for the user or others and hazard of damage to property can be caused by insufficient electrical installations. Electrical installations have to be set up by qualified personnel only. For installation and operation of the device, the responsible operating institution has to assure that chosen personnel are sufficiently qualified in respect to their physical, psychological, and emotional condition. It is the responsibility of the operating institution to choose qualified personnel for installation and operation of the device.

Danger of injury for the user or others, danger of damage to property and danger of damage of the device can be caused by inappropriate operating conditions. The device must be operated within the operating conditions specified by HP only. Never place the device onto heat emitting objects like radiators or heating ventilators. The environmental temperature must not exceed the maximum temperatures indicated in this guide. Never place the device into an enclosed surrounding housing, unless it is ventilated enough to assure an operational temperature below the allowed maximum.

For your safety, do not place anything on power cords or cables. Arrange them so that no one may accidentally step on or trip over them. Do not pull on a cord or cable. When unplugging from the AC outlet, grasp the cord by the plug.

To reduce the risk of serious injury, read the *Safety & Comfort Guide*. It describes proper workstation setup and proper posture, health, and work habits for computer users. The *Safety & Comfort Guide* also provides important electrical and mechanical safety information. The *Safety & Comfort Guide* is available on the web at [http://www.hp.com/ergo.](http://www.hp.com/ergo)

**IMPORTANT:** For the protection of the display, as well as the computer, connect all power cords for the computer and its peripheral devices (such as a display, printer, scanner) to some form of surge protection device such as a power strip or uninterruptible power supply (UPS). Not all power strips provide surge protection; the power strips must be specifically labeled as having this capability. Use a power strip whose manufacturer offers a damage replacement policy so you can replace the equipment if surge protection fails.

Use the appropriate and correctly sized furniture designed to properly support your HP LCD display.

**WARNING!** LCD displays that are inappropriately situated on dressers, bookcases, shelves, desks, speakers, chests, or carts may fall over and cause personal injury.

Care should be taken to route all cords and cables connected to the LCD display so that they cannot be pulled, grabbed, or tripped over.

**NOTE:** This product is suitable for entertainment purposes. Consider placing the monitor in a controlled luminous environment to avoid interference from surrounding light and bright surfaces that may cause disturbing reflections from the screen.

## <span id="page-8-0"></span>**Product features and components**

#### **Features**

The display features include the following:

- **•** 54,6 cm (21.5 in) diagonal viewable area with 1920 x 1080 resolution, plus full-screen support for lower resolutions, includes custom scaling for maximum image size while preserving original aspect ratio
- **•** Wide color gamut to provide coverage of NTSC color spaces
- **•** Nonglare panel with an LED backlight
- **•** Automatic backlight monitoring
- **•** Luminance uniformity
- **•** Tilt capability
- **•** Removable stand for flexible monitor panel mounting solutions
- **•** DVI and VGA video inputs
- Four Function buttons under the right side of the front bezel, three that can be reconfigure to quickly allow selection of the most commonly used operations
- **•** Plug-and-play capability if supported by the operating system
- **•** 100 mm integrated VESA mounting
- **•** Security slot provision on rear of monitor for optional cable lock
- **•** On-Screen Display (OSD) adjustments in several languages for easy setup and screen optimization
- **•** HP Display Assistant software for adjusting monitor settings and enabling theft deterrence features
- **•** HDCP (High Bandwidth Digital Content Protection) copy protection on all digital inputs
- **•** Expected service life: 5 years
- **•** Color space presets for NTSC
- **•** Energy saver feature to meet requirements for reduced power consumption

**NOTE:** For safety and regulatory information, refer to the Product Notices provided in your documentation kit. To access the latest user guides or manuals for your product, go to <http://www.hp.com/support> and follow the instructions to find your product. Then select **User Guides**.

### <span id="page-9-0"></span>**Front panel controls**

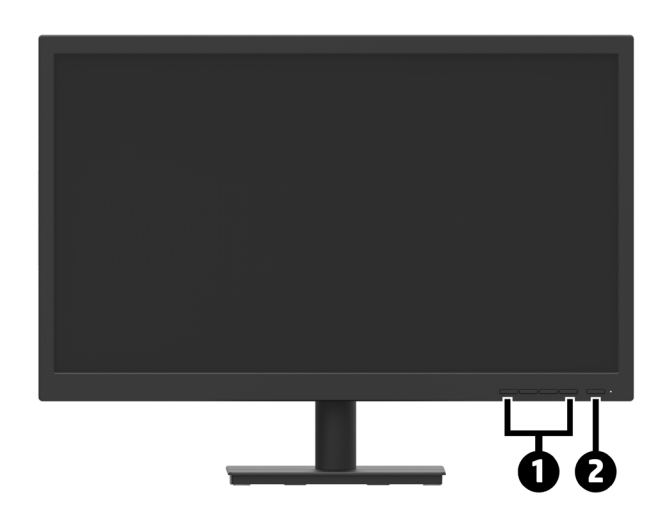

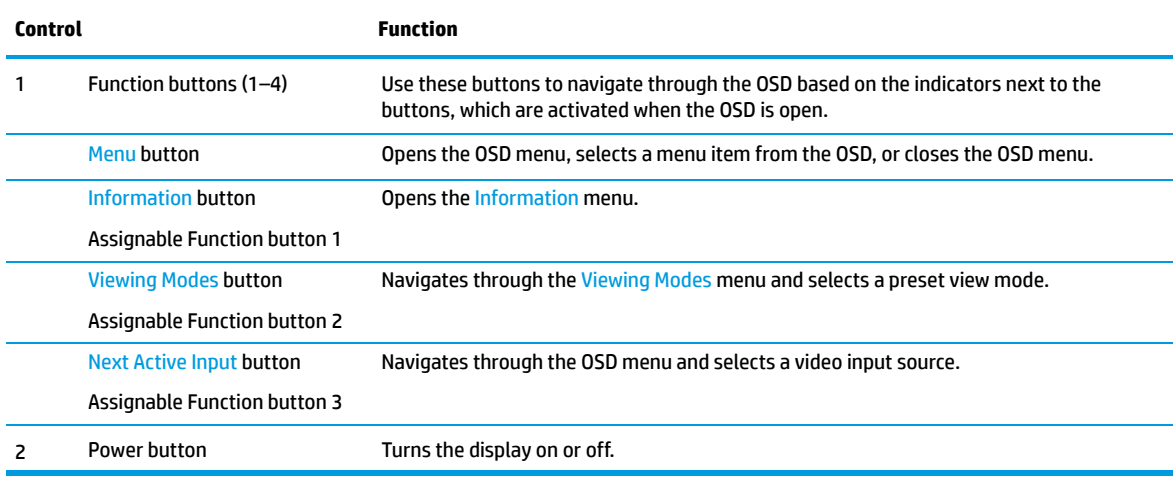

### **Reassigning the function buttons**

You can change the three assignable Function buttons from their default values so that when the buttons are activated you can quickly access commonly used menu items. You can not reassign the Menu button.

To reconfigure Function buttons:

**1.** Press one of the four front panel Function buttons to activate the buttons, and then press the Menu button to open the OSD.

**2.** In the OSD menu, select **Menu Control**, select **Assign Buttons**, and then select one of the available options for the button you want to reassign.

**WAOTE:** To view an OSD menu simulator, visit the HP Customer Self Repair Services Media Library at [http://www.hp.com/go/sml.](http://www.hp.com/go/sml)

### <span id="page-10-0"></span>**Rear components**

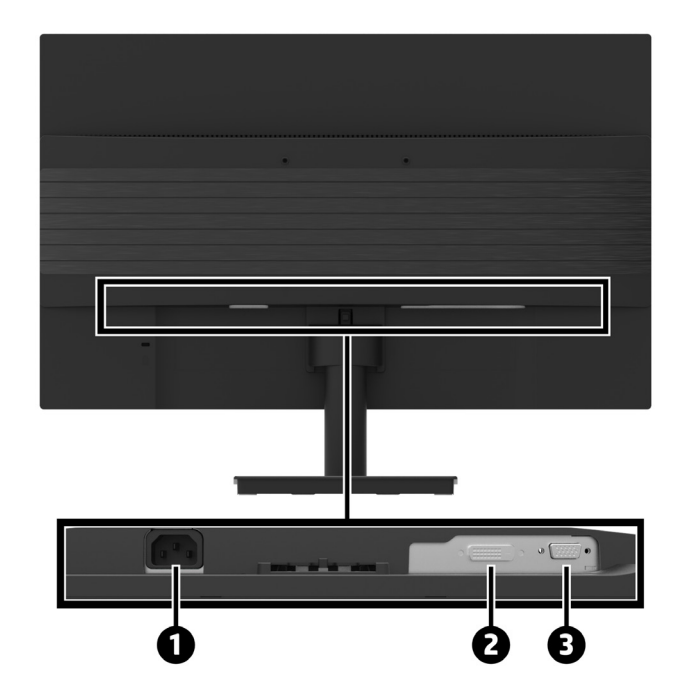

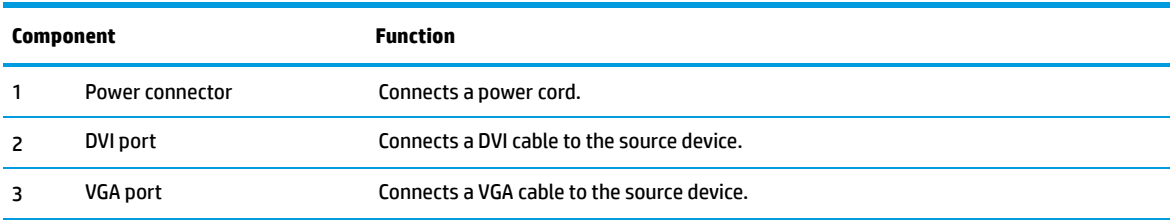

## <span id="page-11-0"></span>**Setting up the monitor**

#### **Use caution when setting up the monitor**

To prevent damage to the display, do not touch the surface of the LCD panel. Pressure on the panel may cause nonuniformity of color or disorientation of the liquid crystals. If this occurs, the screen will not recover to its normal condition.

If installing a stand, position the display facedown on a flat surface covered with protective sheet foam or a nonabrasive cloth. This prevents the screen from getting scratched, defaced, or broken and prevents damage to the control buttons.

#### **Attaching the monitor stand and base**

**A CAUTION:** The screen is fragile. Avoid touching or applying pressure to the screen; doing so can cause damage.

جُدِ: TIP: Consider the placement of the monitor, because the bezel might cause interfering reflections from surrounding light and bright surfaces.

- **1.** Remove the stand/base assembly, and then lift the monitor from its box and place it facedown on a flat surface covered by protective sheet foam or a nonabrasive cloth.
- **2.** Position the stand over the base, and firmly press down to lock it in place.

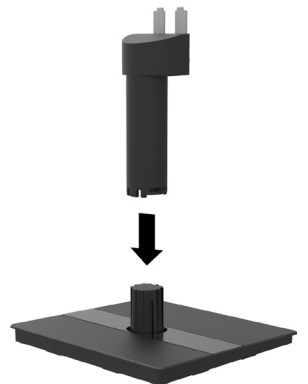

**3.** Insert the two tabs on the stand into the bracket on the back of the display head until they click into place.

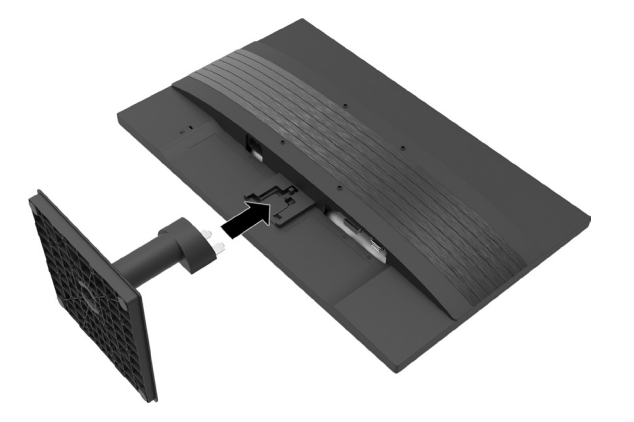

### <span id="page-12-0"></span>**Connecting the cables**

- **W** NOTE: The display ships with select cables. Not all cables shown in this section are included with the display.
	- **1.** Place the monitor in a convenient, well-ventilated location near the computer.
	- **2.** Connect a video cable.
	- **NOTE:** The display will automatically determine which inputs have valid video signals. The inputs can be selected through the OSD by pressing the Menu button and selecting **Input Control**.
		- **•** Connect one end of a VGA cable to the VGA port on the rear of the display and the other end to the VGA port on the source device.

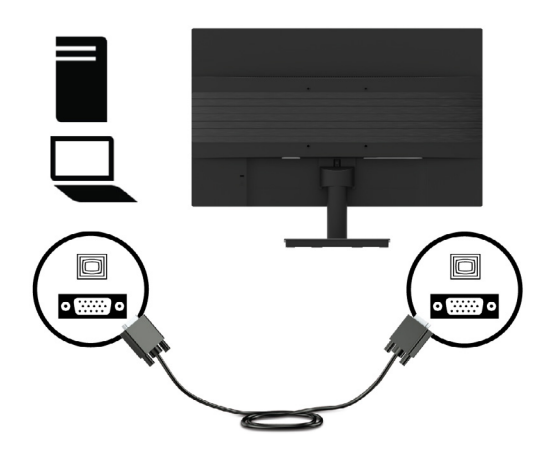

**•** Connect one end of a DVI cable to the DVI port on the rear of the display and the other end to the DVI port on the source device.

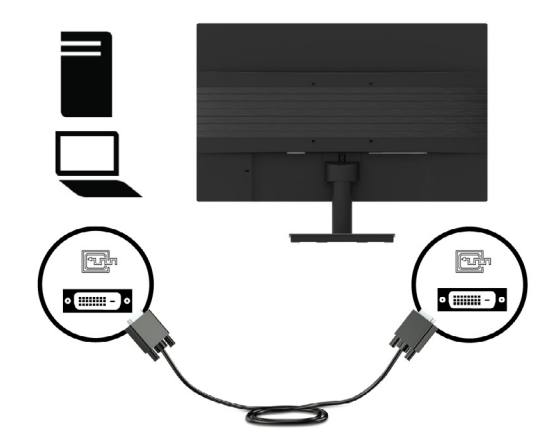

<span id="page-13-0"></span>**3.** Connect one end of the power cord to a grounded AC outlet, and then connect the other end to the display.

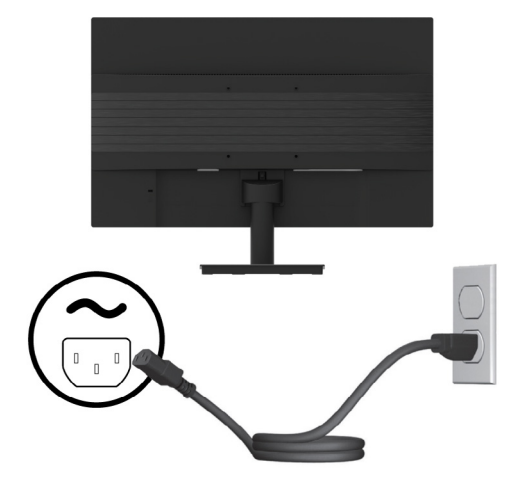

**A WARNING!** To reduce the risk of electric shock or damage to the equipment:

Do not disable the power cord grounding plug. The grounding plug is an important safety feature.

Plug the power cord into a grounded (earthed) electrical outlet that is easily accessible at all times.

Disconnect power from the equipment by unplugging the power cord from the AC outlet.

For your safety, do not place anything on power cords or cables. Arrange them so that no one may accidentally step on or trip over them. Do not pull on a cord or cable. When unplugging the power cord from the AC outlet, grasp the cord by the plug.

#### **Adjusting the monitor**

Tilt the monitor's panel forward or backward to set it to a comfortable eye level. The monitor can be tilted from -5° to +20°.

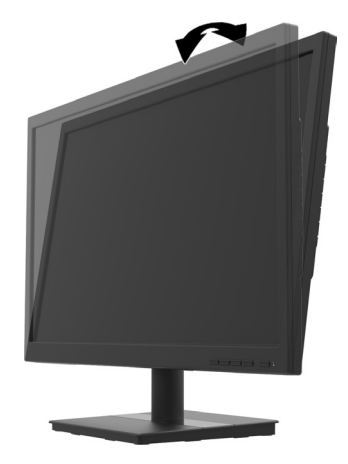

#### <span id="page-14-0"></span>**Installing a cable lock**

You can secure the monitor to a fixed object with an optional cable lock available from HP.

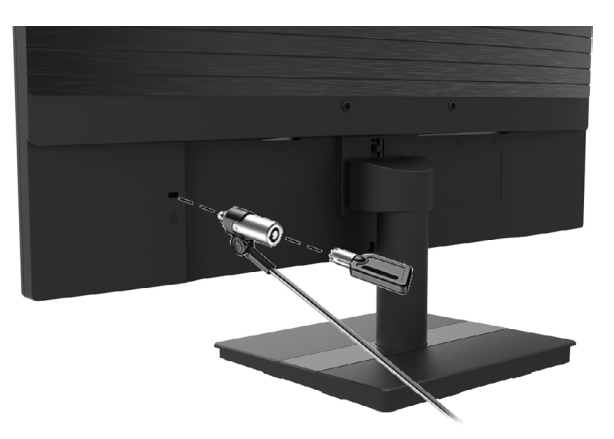

#### **Turning on the monitor**

Press the power button to turn it on.

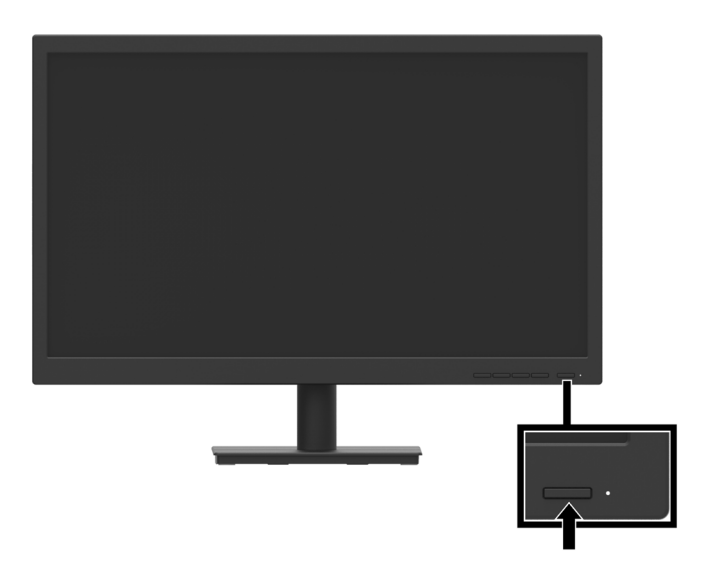

**IMPORTANT:** Burn-in image damage may occur on displays that display the same static image on screen for two or more hours. To avoid burn-in image damage on the display, you should always activate a screen saver application or turn off the display when it is not in use for a prolonged period of time. Image retention is a condition that may occur on all LCD screens. A burned-in image on the display is not covered under the HP warranty.

**IZ NOTE:** If pressing the power button has no effect, the Power Button Lockout feature may be enabled. To disable this feature, press and hold the display power button for 10 seconds.

**NOTE:** You can disable the power LED in the OSD menu. Press the Menu button on the front of the monitor, and then select **Power Control** > **Power LED** > **Off**.

When the display is first turned on, a Monitor Status message is displayed for five seconds. The message shows which input is the current active signal, the current preset display resolution, and the recommended preset display resolution.

The display automatically scans the signal inputs for an active input and uses that input for the display.

#### <span id="page-15-0"></span>**Mounting the monitor**

The monitor panel can be attached to a wall, swing arm, or other mounting fixture.

- *W* NOTE: This apparatus is intended to be supported by UL or CSA or GS Listed wall mount bracket.
- **AUTION:** This display supports the VESA industry-standard 100 mm mounting holes. To attach a third-party mounting solution to the display, four 4 mm, 0.7 pitch, and 10 mm–long screws are required. Longer screws may damage the display. It is important to verify that the manufacturer's mounting solution is compliant with the VESA standard and is rated to support the weight of the display head. For best performance, use the power and video cables provided with the display.

#### **Removing the monitor stand**

**A CAUTION:** Before beginning to disassemble the monitor, be sure the monitor is turned off and all cables are disconnected.

- **1.** Disconnect and remove all cables from the monitor.
- **2.** Position the monitor face down on a fla surface covered by protective sheet foam or a nonabrasive cloth.
- **3.** Press down on the release latch (1) and slide the stand out of the slot on the display head (2).

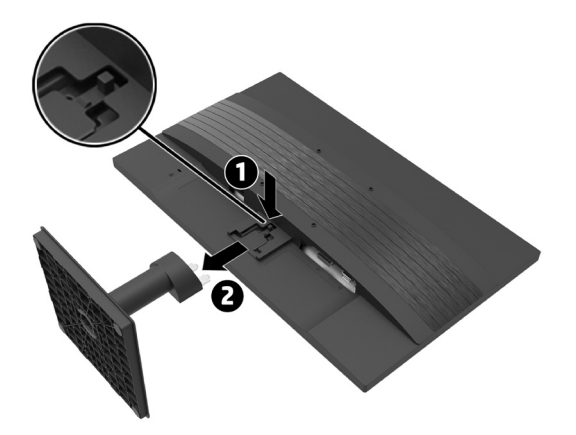

### <span id="page-16-0"></span>**Attaching the monitor to a mounting device**

- **1.** Remove the monitor stand. Refer to **Removing the monitor stand on page 10.**
- **2.** Remove the four screws from the VESA holes located on the rear of the monitor head.
- **3.** Use the four screws removed from the VESA holes on rear of the monitor head to attach the mounting device to the monitor.

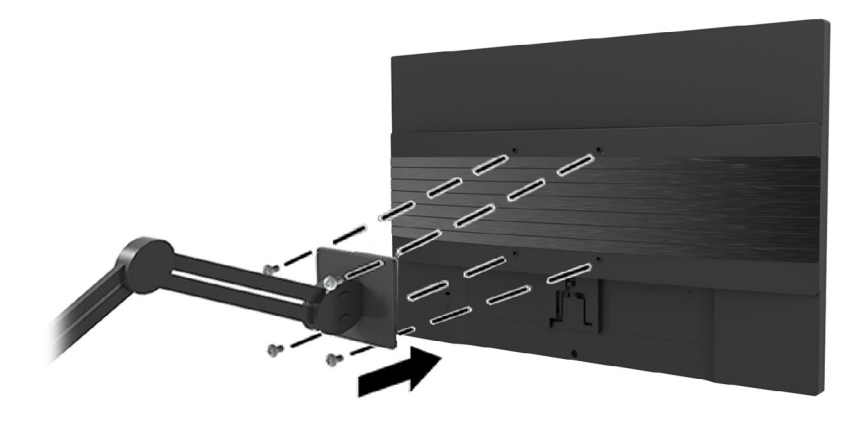

- **IMPORTANT:** Follow the mounting device manufacturer's instructions when mounting the monitor.
- **IMPORTANT:** For optimal monitor performance and screen clarity, do not rotate the monitor 90 degrees to portrait orientation.

## <span id="page-17-0"></span>**2 Using the monitor**

## **Software and utilities**

You can download and install the following files from<http://www.hp.com/support>.

- **•** INF (Information) file
- **•** ICM (Image Color Matching) files (one for each calibrated color space)
- **•** HP Display Assistant–adjusts the monitor settings

#### **The Information file**

The INF file defines monitor resources used by Windows® operating systems to ensure monitor compatibility with the computer's graphics adapter.

This monitor is Windows Plug and Play–compatible and the monitor will work correctly without installing the INF file. Monitor Plug and Play–compatibility requires that the computer's graphic card is VESA DDC2– compliant and that the monitor connects directly to the graphics card. Plug and Play does not work through separate BNC-type connectors or through distribution buffers/boxes.

#### **The Image Color Matching file**

The ICM files are data files that are used in conjunction with graphics programs to provide consistent color matching from display screen to printer, or from scanner to display screen. This file is activated from within graphics programs that support this feature.

**WOTE:** The ICM color profile is written in accordance with the International Color Consortium (ICC) Profile Format specification.

## **Using the On-Screen Display (OSD) menu**

Use the OSD menu to adjust the monitor screen image based on your preferences. You can access and make adjustments in the OSD menu using the Function buttons on the monitor's front panel.

To access the OSD menu and make adjustments, do the following:

- **1.** If the monitor is not already on, press the power button on the monitor's front panel to turn on the monitor.
- **2.** To access the OSD menu, press one of the four Function buttons on the monitor's front panel to activate the buttons. Then press the Menu button to open the OSD.
- **3.** Use the Function buttons to navigate, select, and adjust the menu choices. The on-screen button labels vary depending on which menu or submenu is active.

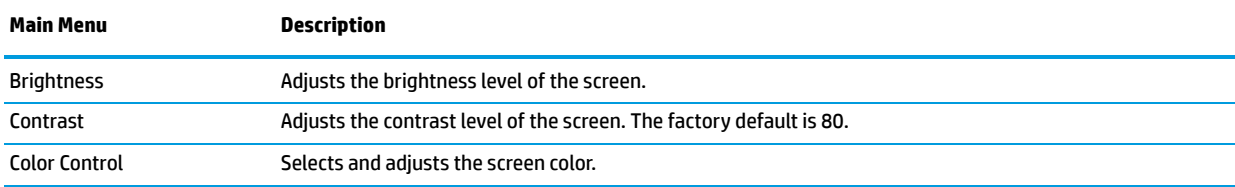

The following table lists the menu selections in the OSD main menu.

<span id="page-18-0"></span>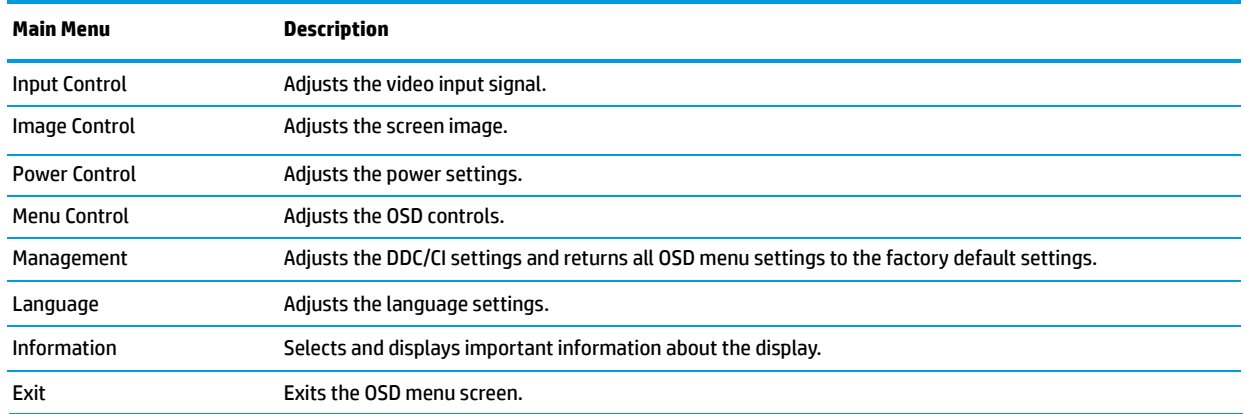

## **Adjusting Low Blue Light Mode**

Decreasing the blue light emitted by the display reduces the blue light exposure to your eyes. This display allows you to select a setting to reduce blue light output and create a more relaxing and less stimulating image while reading content on the screen.

To adjust the blue light output from the display:

- **1.** Press one of the four rear panel Function buttons to activate the buttons, and then press the Menu button to open the OSD. Select **Color Control** and **Viewing Mode.**
- **2.** Select your desired setting:
	- **• Low Blue Light:** TUV certified. Reduces blue light for improved eye comfort
	- **• Reading:** Optimizes blue light and brightness for indoor viewing
	- **• Night:** Adjusts to the lowest blue light and reduces the impact on sleep
- **3.** Select **Save and Return** to save your setting and close the menu. Select **Cancel** if you don't want to save the setting.
- **4.** Select Exit from the Main menu.
- **WARNING!** To reduce the risk of serious injury, read the Safety & Comfort Guide. It describes proper workstation setup and proper posture, health, and work habits for computer users. The Safety & Comfort Guide also provides important electrical and mechanical safety information. The Safety & Comfort Guide is available on the web at <http://www.hp.com/ergo>.

## **Using Auto-Sleep Mode**

The monitor supports an OSD option called **Auto-Sleep Mode** that allows you to enable or disable a reduced power state for the display. When Auto-Sleep Mode is enabled (enabled by default), the monitor will enter a reduced power state when the computer signals low power mode (absence of either horizontal or vertical sync signal).

Upon entering this reduced power state (sleep mode), the display screen is blanked, the backlight is turned off, and the power LED indicator turns amber. The display draws less than 0.5 W of power when in this reduced power state. The display will wake from sleep mode when the computer sends an active signal to the display (for example, if you activate the mouse or keyboard).

You can disable the Auto-Sleep Mode in the OSD. Press the Menu button on the display's front panel to open the OSD. In the OSD select **Power Control**, select **Auto-Sleep Mode**, and then select **Off**.

# <span id="page-19-0"></span>**3 Support and troubleshooting**

## **Solving common problems**

The following table lists possible problems, the possible cause of each problem, and the recommended solutions.

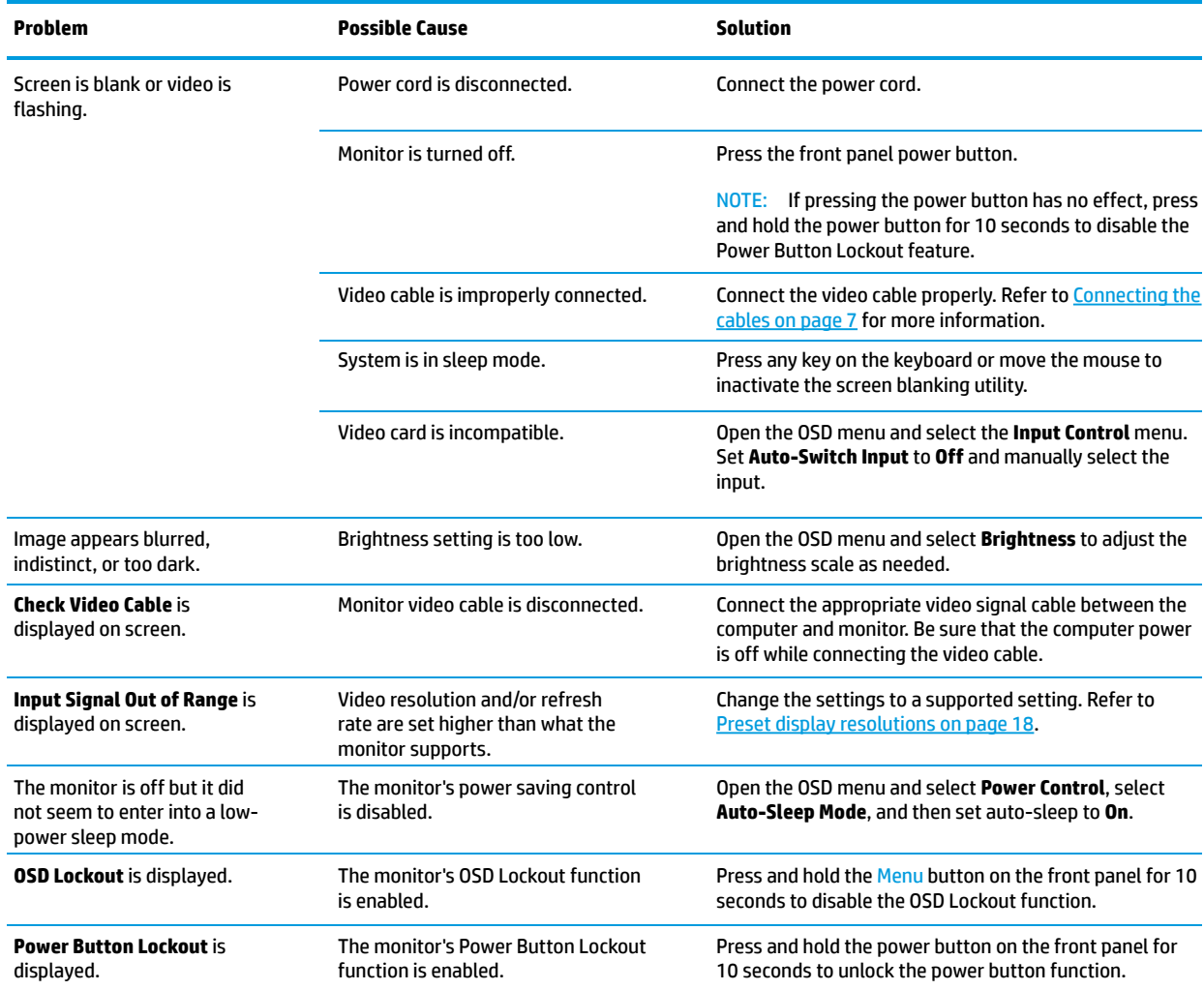

### **Button lockouts**

Holding down the power button or Menu button for 10 seconds will lock out the functionality of that button. You can restore the functionality by holding the button down again for ten seconds. This functionality is only available when the monitor is powered on, displaying an active signal, and the OSD is not active.

## <span id="page-20-0"></span>**Contacting support**

To resolve a hardware or software problem, go to [http://www.hp.com/support.](http://www.hp.com/support) Use this site to get more information about your product, including links to discussion forums and instructions on troubleshooting. You can also find information on how to contact HP and open a support case.

## **Preparing to call technical support**

If you cannot solve a problem using the troubleshooting tips in this section, you may need to call technical support. Have the following information available when you call:

- **•** Monitor model number
- **•** Monitor serial number
- **•** Purchase date on invoice
- **•** Conditions under which the problem occurred
- **•** Error messages received
- **•** Hardware configuration
- **•** Name and version of the hardware and software you are using

### **Locating the serial number and product number**

The Rating label (1) and Safety label (2) are located on the rear of the monitor. The serial number and product number are located on a Rating label. You may need these numbers when contacting HP about the monitor model.

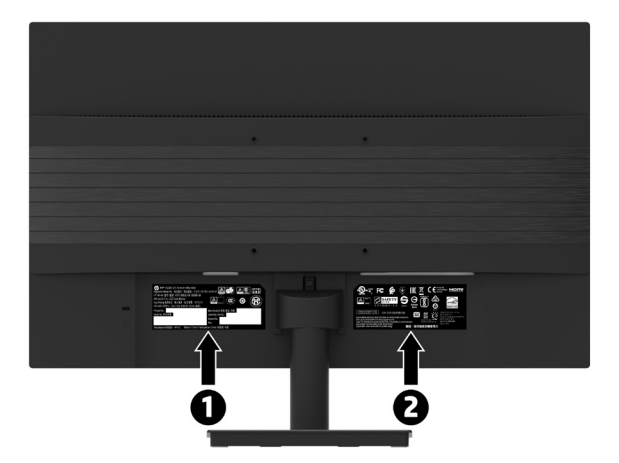

## <span id="page-21-0"></span>**4 Maintaining the monitor**

## **Maintenance guidelines**

To enhance the performance and extend the life of the monitor:

- **•** Do not open the monitor cabinet or attempt to service this product yourself. Adjust only those controls that are covered in the operating instructions. If the monitor is not operating properly or has been dropped or damaged, contact an authorized HP dealer, reseller, or service provider.
- **•** Use only a power source and connection appropriate for this monitor, as indicated on the label/back plate of the monitor.
- **•** Be sure the total ampere rating of the products connected to the outlet do not exceed the current rating of the AC outlet, and the total ampere rating of the products connected to the cord do not exceed the rating of the cord. Look on the power label to determine the ampere rating (AMPS or A) for each device.
- **•** Install the monitor near an outlet that you can easily reach. Disconnect the monitor by grasping the plug firmly and pulling it from the outlet. Never disconnect the monitor by pulling the cord.
- **•** Turn the monitor off when not in use. You can substantially increase the life expectancy of the monitor by using a screen saver program and turning off the monitor when not in use.

#### **NOTE:** Monitors with a "burned-in image" are not covered under the HP warranty.

- **•** Slots and openings in the cabinet are provided for ventilation. These openings must not be blocked or covered. Never push objects of any kind into cabinet slots or other openings.
- **•** Do not drop the monitor or place it on an unstable surface.
- **•** Do not allow anything to rest on the power cord. Do not walk on the cord.
- **•** Keep the monitor in a well-ventilated area, away from excessive light, heat, or moisture.
- **•** When removing the monitor stand, you must position the monitor facedown on a soft area to prevent it from getting scratched, defaced, or broken.

#### **Cleaning the monitor**

- **1.** Turn off the monitor and unplug the power cord from the back of the unit.
- **2.** Dust the monitor by wiping the screen and the cabinet with a soft, clean antistatic cloth.
- **3.** For more difficult cleaning situations, use a 50/50 mix of water and Isopropyl alcohol.

**AUTION:** Spray the cleaner onto a cloth and use the damp cloth to gently wipe the screen surface. Never spray the cleaner directly on the screen surface. It may run behind the bezel and damage the electronics.

**A CAUTION:** Do not use cleaners that contain any petroleum based materials such as benzene, thinner, or any volatile substance to clean the monitor screen or cabinet. These chemicals may damage the monitor.

#### **Shipping the monitor**

Keep the original packing box in a storage area. You may need it later if you move or ship the monitor.

# <span id="page-22-0"></span>**A Technical specifications**

**NOTE:** All specifications represent the typical specifications provided by HP's component manufacturers; actual performance may vary either higher or lower.

For the latest specifications or additional specifications on this product, go to <http://www.hp.com/go/quickspecs> and search for your specific monitor model to find the model-specific QuickSpecs.

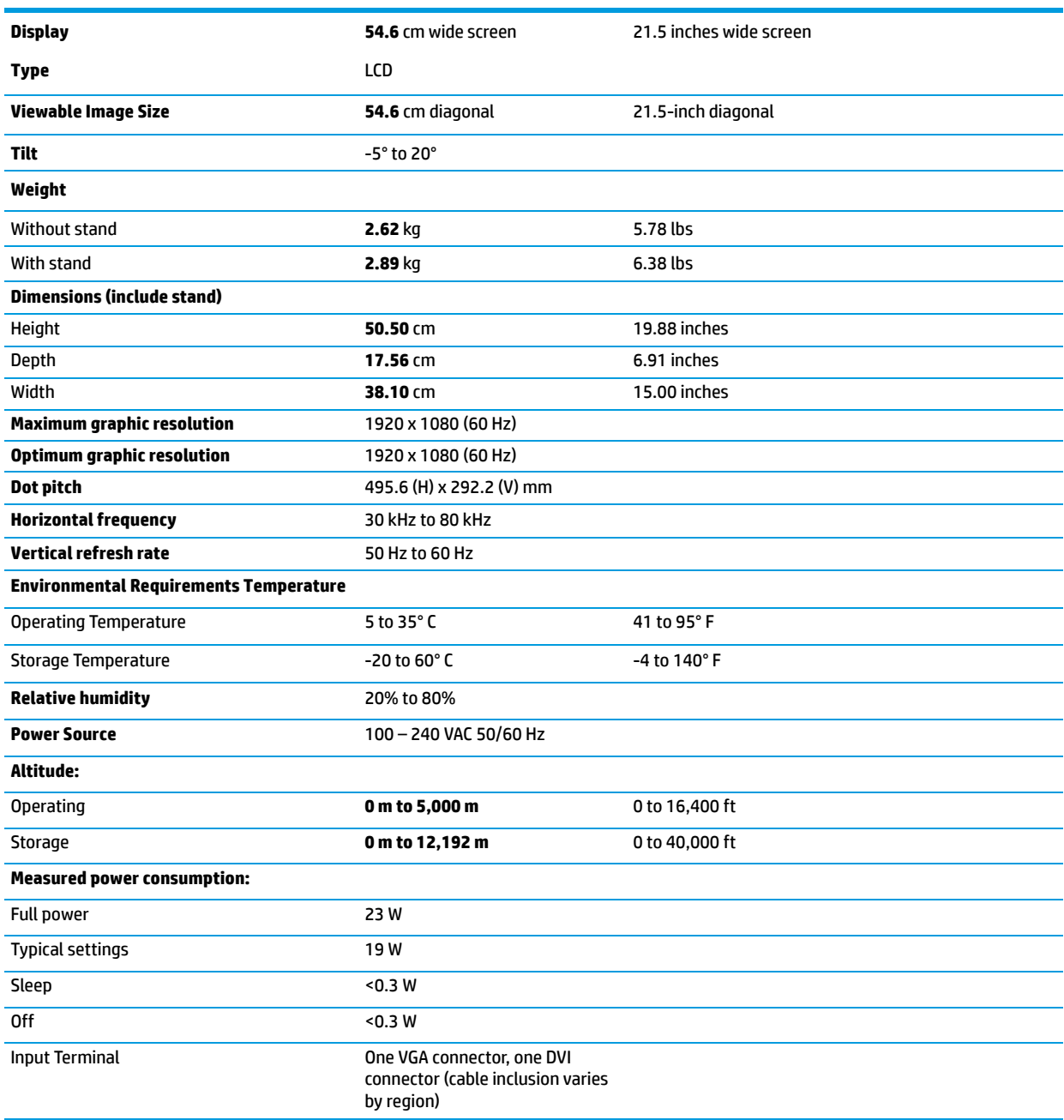

## <span id="page-23-0"></span>**Preset display resolutions**

The display resolutions listed below are the most commonly used modes and are set as factory defaults. This monitor automatically recognizes these preset modes and they will appear properly sized and centered on the screen.

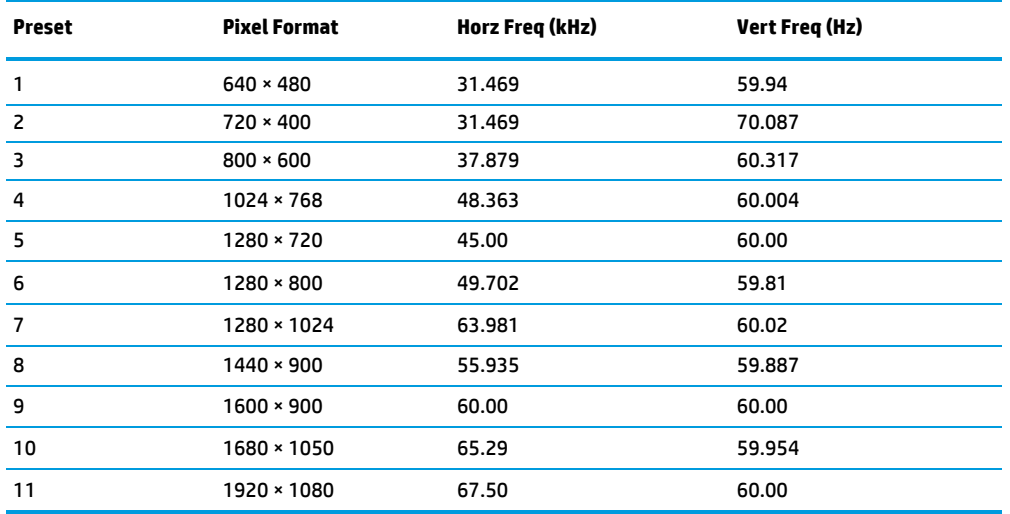

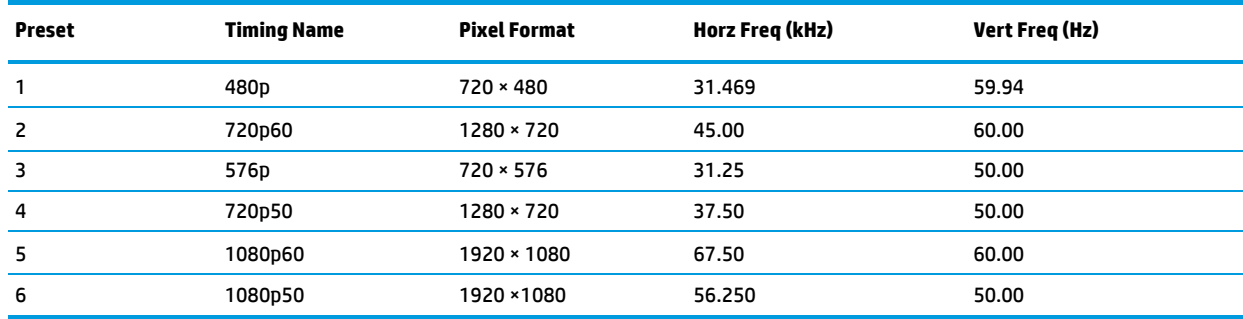

### **Energy saver feature**

The monitor supports a reduced power state. The reduced power state will be entered into if the monitor detects the absence of either the horizontal sync signal or the vertical sync signal. Upon detecting the absence of these signals, the monitor screen is blanked, the backlight is turned off, and the power light turns amber. When the monitor is in the reduced power state, the monitor will utilize <0.5 watts of power. There is a brief warm-up period before the monitor will return to its normal operating state.

Refer to the computer manual for instructions on setting energy saver features (sometimes called power management features).

**NOTE:** The above power saver feature works only when the monitor is connected to a computer that has energy saver features.

By selecting the settings in the monitor's Sleep Timer utility, you can also program the monitor to enter into the reduced power state at a predetermined time. When the monitor's Sleep Timer utility causes the monitor to enter the reduced power state, the power light blinks amber.

## <span id="page-24-0"></span>**B Accessibility**

HP designs, produces, and markets products and services that can be used by everyone, including people with disabilities, either on a stand-alone basis or with appropriate assistive devices.

## **Supported assistive technologies**

HP products support a wide variety of operating system assistive technologies and can be configured to work with additional assistive technologies. Use the Search feature on your source device that is connected to the monitor to locate more information about assistive features.

**WOTE:** For additional information about a particular assistive technology product, contact customer support for that product.

## **Contacting support**

We are constantly refining the accessibility of our products and services and welcome feedback from users. If you have an issue with a product or would like to tell us about accessibility features that have helped you, please contact us at (888) 259-5707, Monday through Friday, 6 a.m. to 9 p.m. Mountain Time. If you are deaf or hard-of-hearing and use TRS/VRS/WebCapTel, contact us if you require technical support or have accessibility questions by calling (877) 656-7058, Monday through Friday, 6 a.m. to 9 p.m. Mountain Time.